## The University of Texas<br>Rio Grande Valley

Accounts Receivable

### Generate Aging Report – Aging Summary

Organizer(s): David Guerra, Training Coordinator

Updated: 07/20/18

#### **Objective**

#### *To Properly Generate Aging Report for Aging Summary in PeopleSoft 9.2 Accounts Receivable Module by Explanation, Demonstration, & Practical Application*

#### Caveat

Before we begin: Please ENSURE POP-UPS are ENABLED for this server. This will make viewing REPORTS or other DOCUMENTS in PDF easier during training and practical use of this module.

**Aging Process** needs to run first in order to generate Aging reports

#### Navigation

Before we begin: Please ENSURE POP-UPS are ENABLED for this server. This will make viewing the REPORTS or other DOCUMENTS in PDF easier during training and practical use of this module.

• Log in to PeopleSoft 9.2

• NavBar: Navigator > Financials > Accounts Receivable > Receivables Analysis > Aging > Aging Summary by Unit Rpt

#### Generate Aging Report – Aging Summary

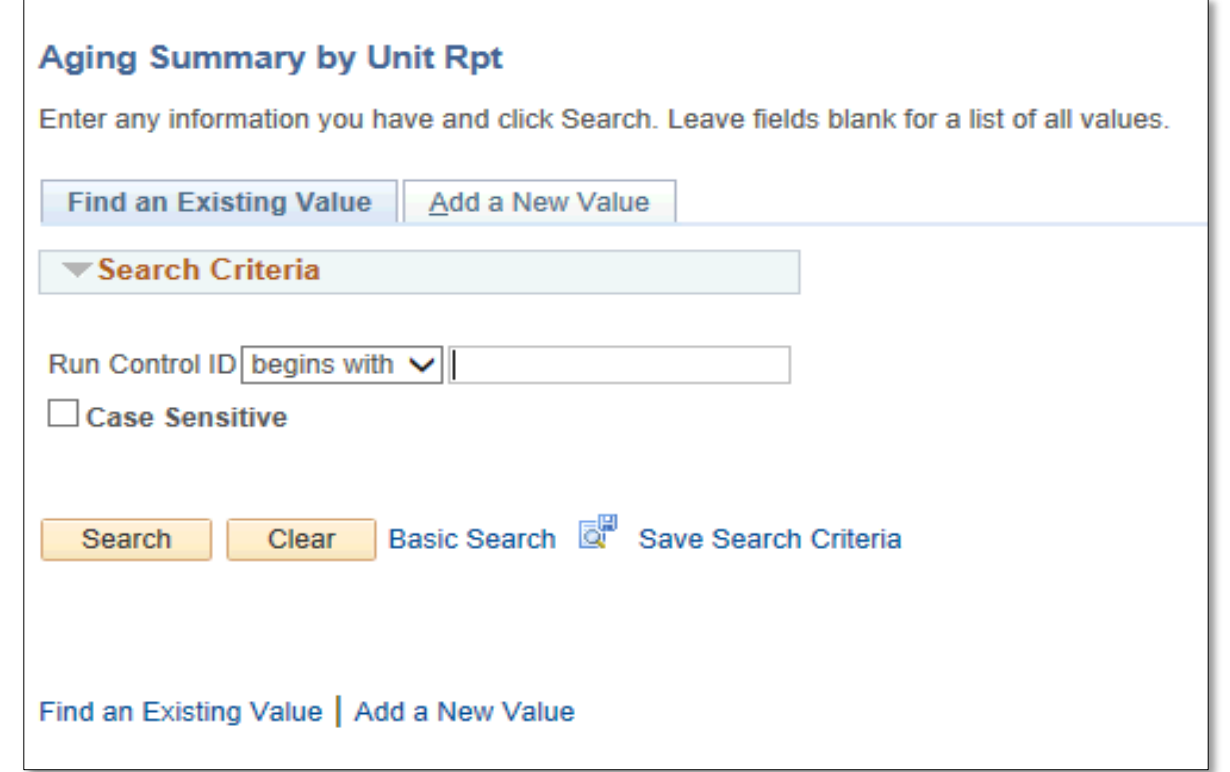

#### Generate Aging Report – Aging Summary

- Add A New Value
- Enter CONTROL ID: AR\_AgingSummary
- NOTE: if you previously created a<br>process (for a different invoice that process shell will appear in you click SEARCH)
	- (i.e., **AR\_AgingSummary**)
- Click **Add** button

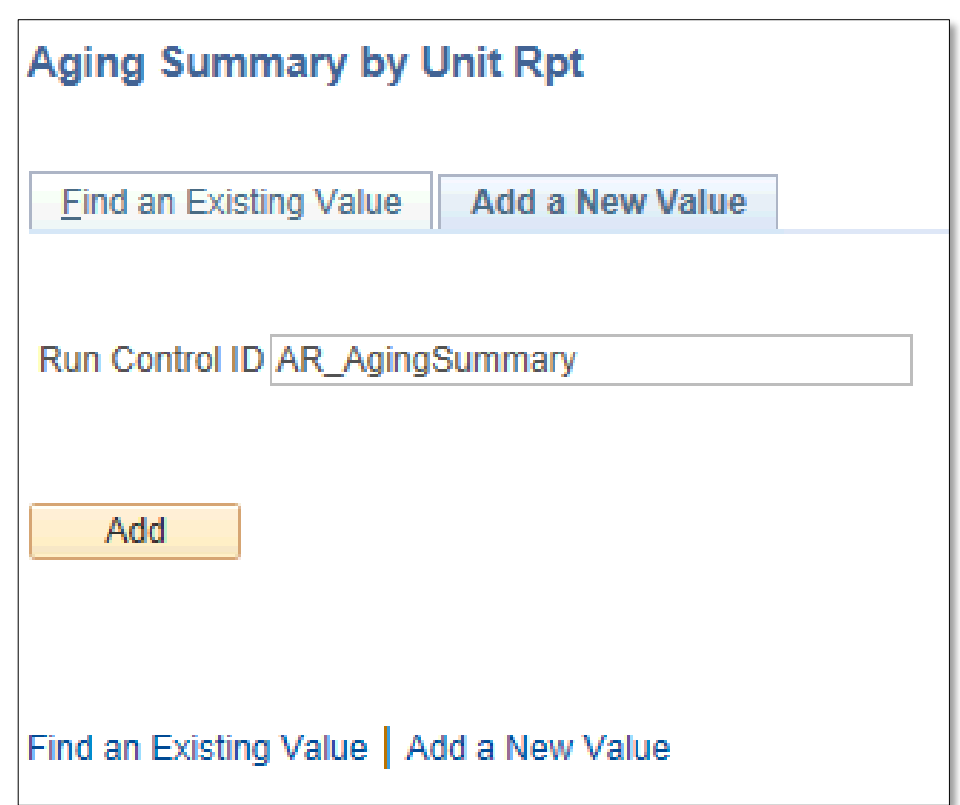

#### Data Entry

- 'Aging Summary by Unit' parameters page appears
- Enter
	- As of Date: End of month date (05/31/2018)
	- SetID: **UTSHR**
	- Aging ID: **STD**
	- Amount Type: **Base Curr**
	- Rate Type: **CRRNT**
	- Display Option: Include All
	- In System Activity under \*Business Unit enter **UTRNS**

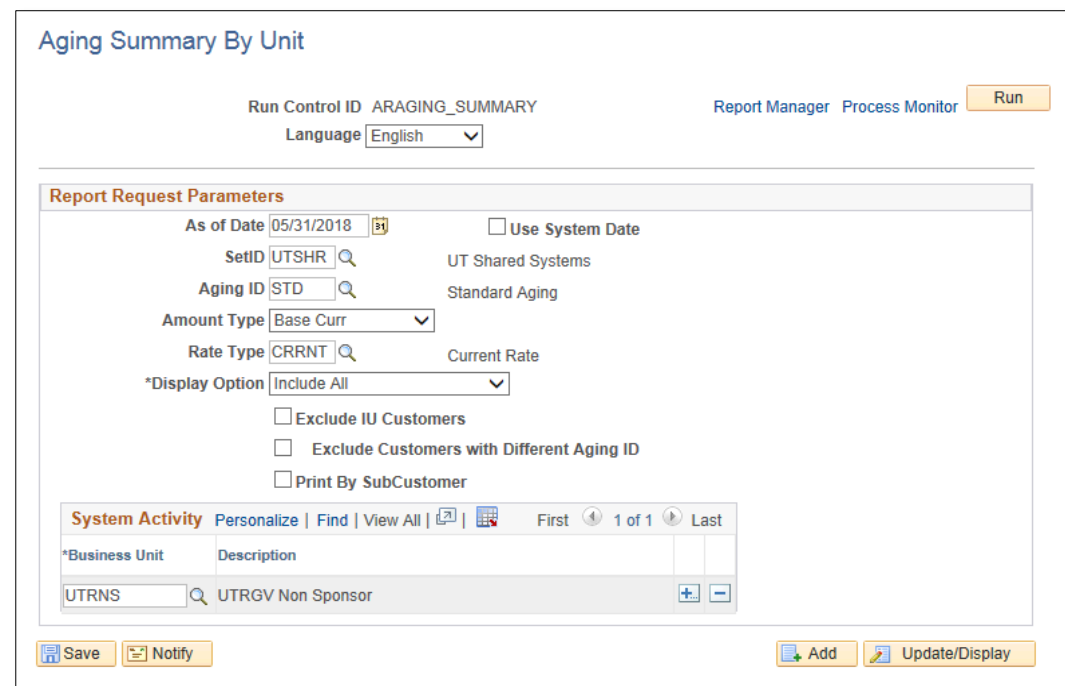

#### Data Entry

- Click **Save** button
	- The parameters you just set are ready for next time

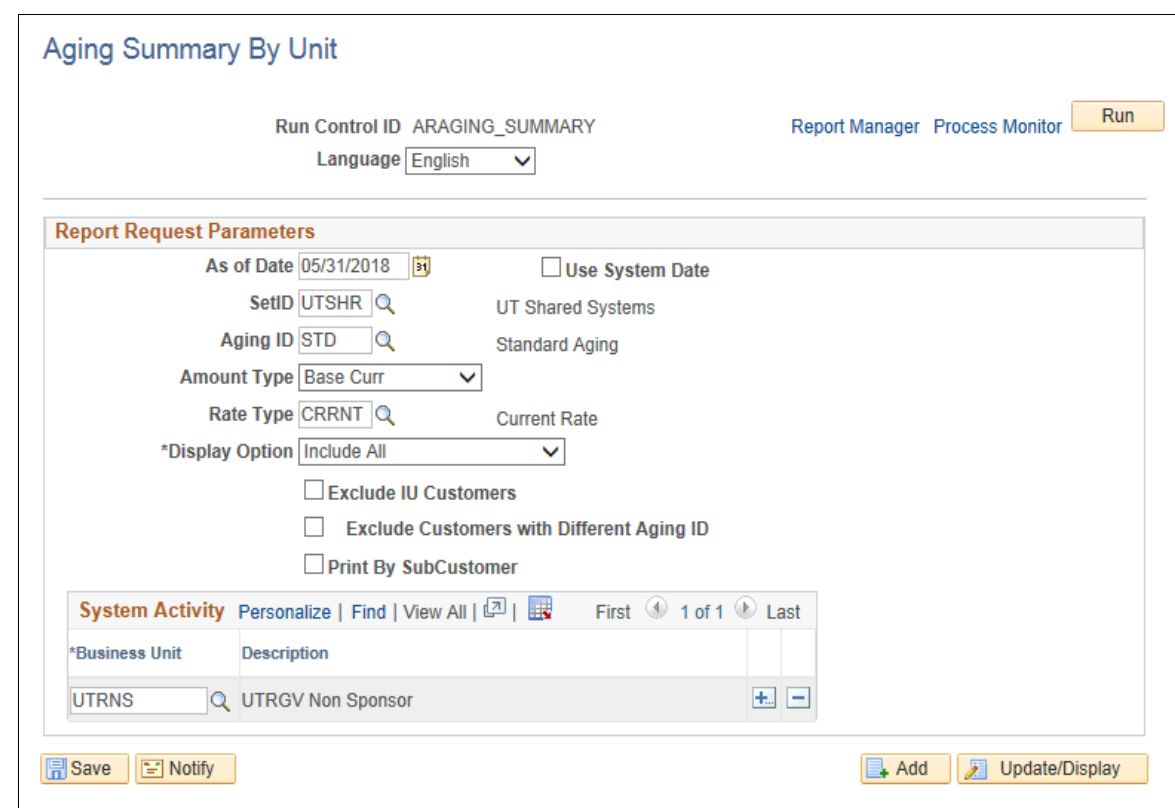

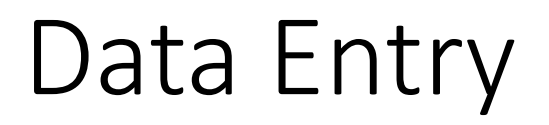

• Click **Run** button

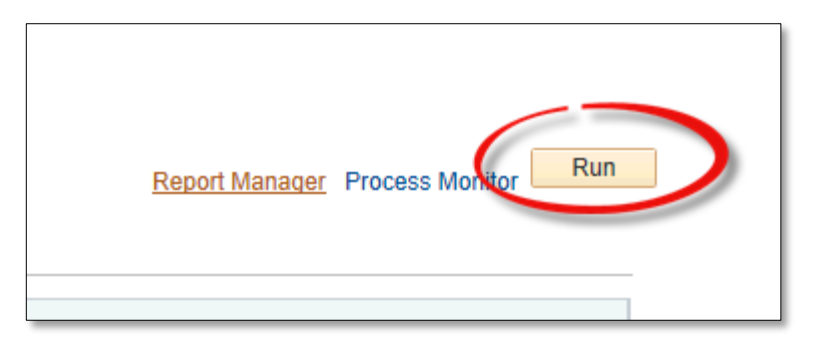

• **Process Scheduler Request** window pops up

• In Process List ensure **Aging Summary by Business Unit** is selected

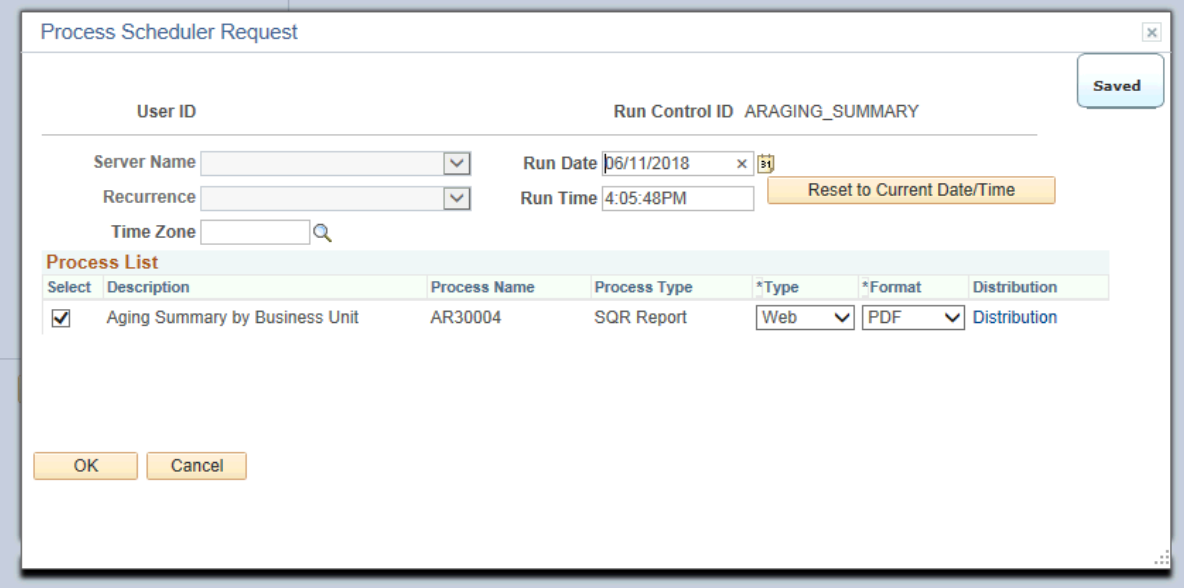

• Click **OK** button

• Click on **Process Monitor** link

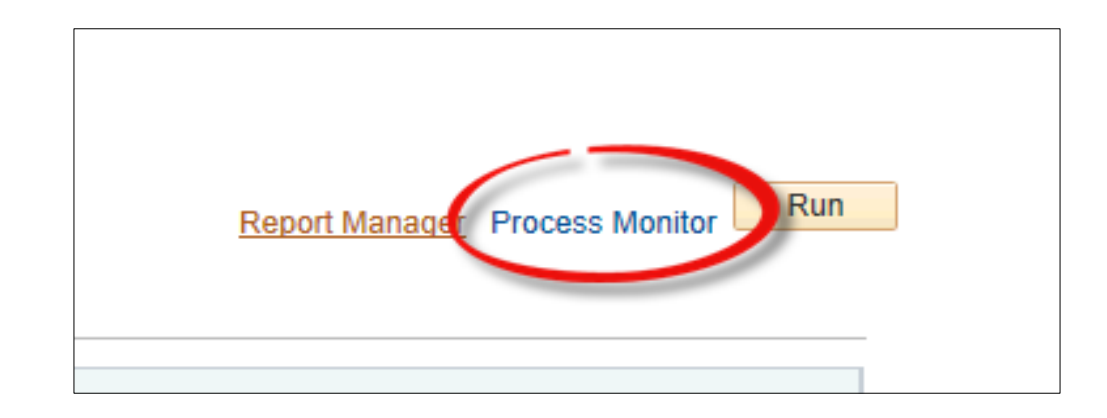

- Process List page appears
- Press **Refresh** button (as necessary) until
- Run Status = Success
- Distribution Status = Posted

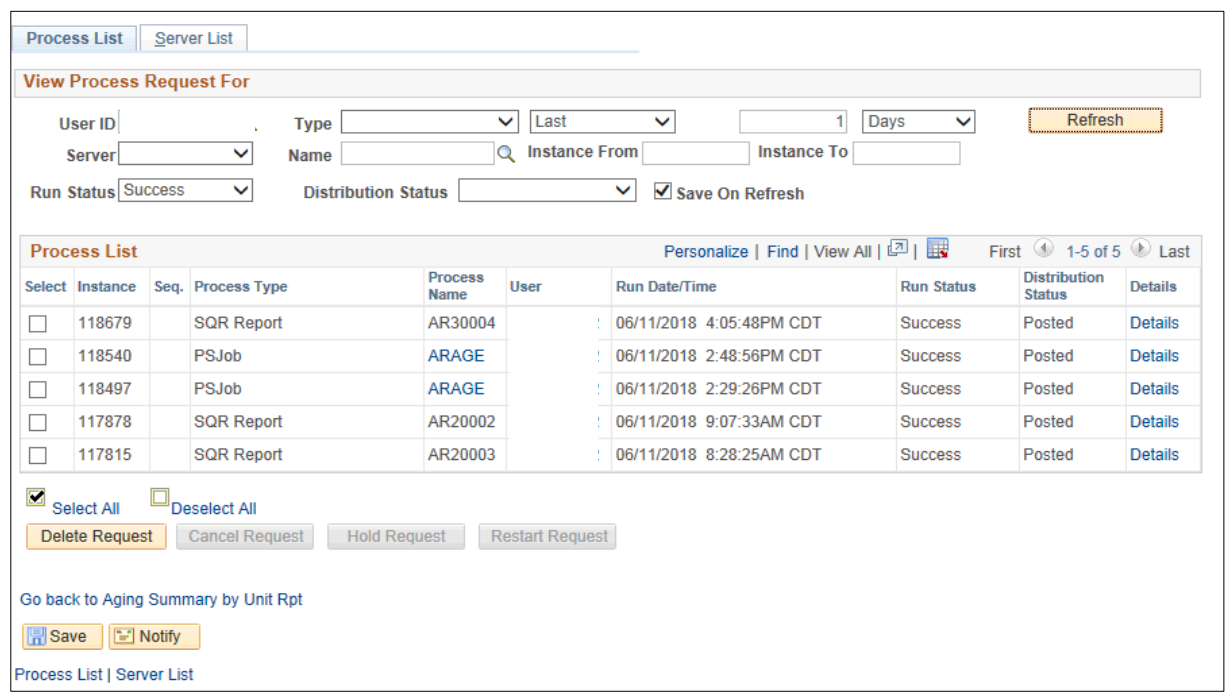

• Click **Go back to Aging Summary by Unit Rpt** link

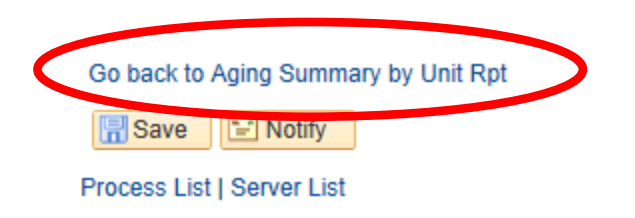

• Click on the **Report Manager** link

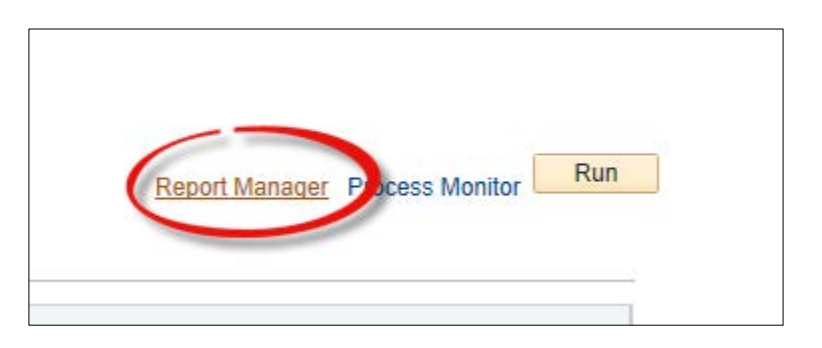

• Click on the **Administration** tab

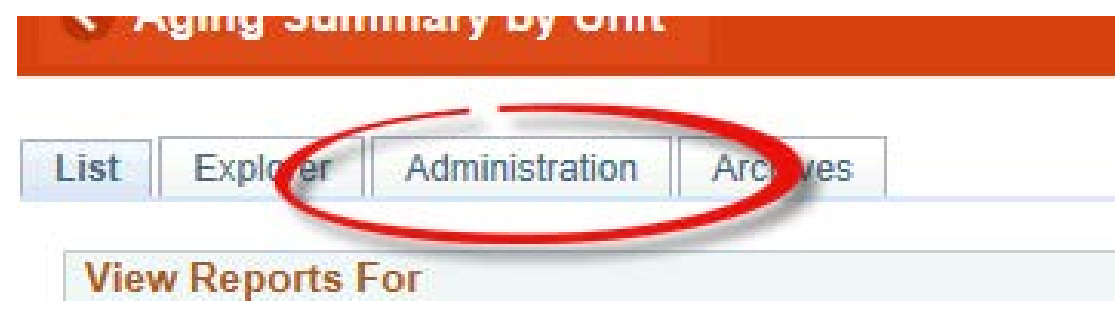

• Click "Aging Summary by Business Unit" file link to review content in PDF format

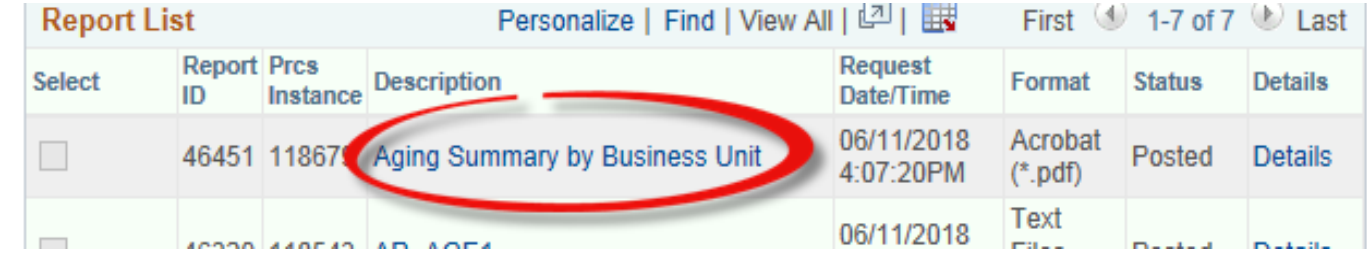

#### Viewing Report

• REPORT will appear in NEW browser window or tab of your browser

REMINDER: Please ENSURE POP-UPS are ENABLED for this server.

This will make viewing the REPORT or other DOCUMENTS in PDF easier during training and practical use of this module.

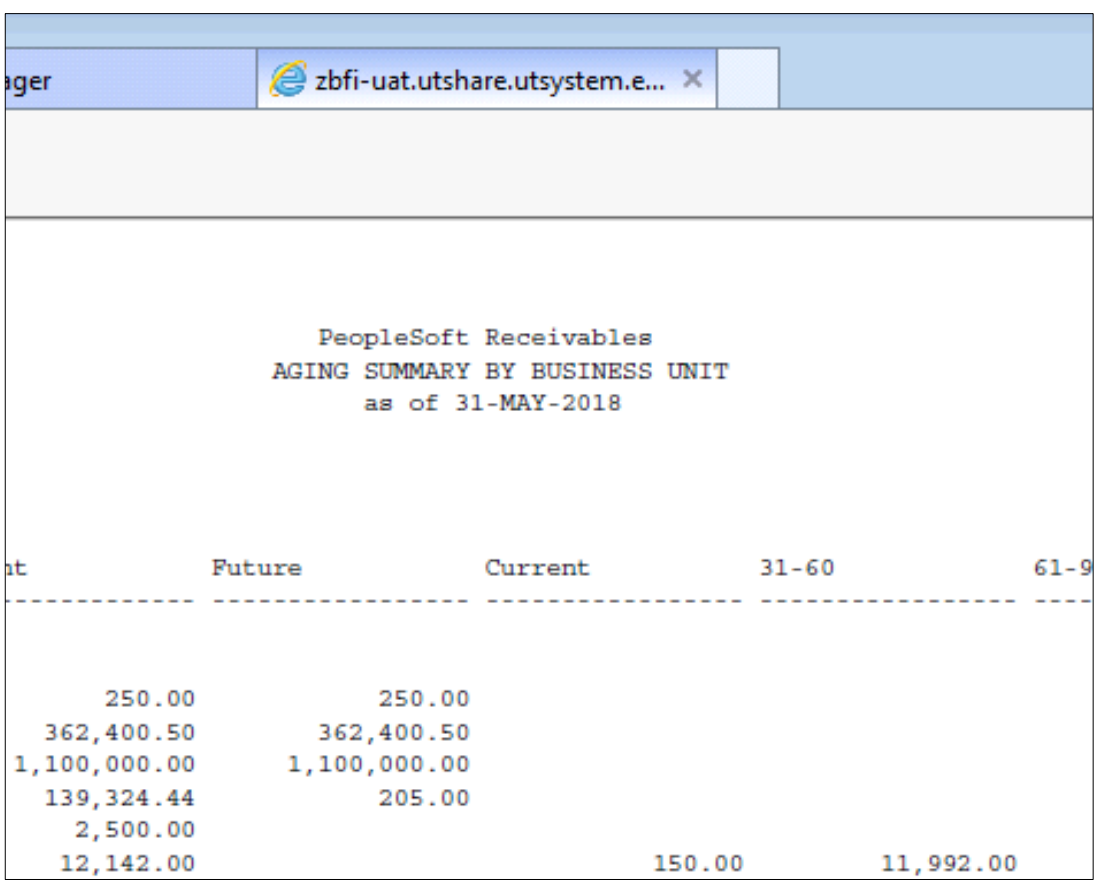

#### This Process Is Now Complete

#### Contact us at:

• If you have questions please contact: AccountsReceivable@utrgv.edu

# The University of Texas<br>Rio Grande Valley

Accounts Receivable